# **Art 103 & 202: Museum Curatorial Project**

#### **Getting Started:**

- You will find that tracking down information on this particular topic involves trying out a variety of databases. In some you will find many useful sources; in others just one or two.
- Remember that if you find a good source on your topic, to check its bibliography. You can see  $\bullet$ whether any of the items listed will be useful for your project also.
- The examples below use the name of a specific artist, work of art or theme to search. You could  $\bullet$ broaden your search to all artists or various themes if you are searching for ideas. You can also limit your search by picking a specific piece of art or a specific area of social justice- such as poverty, war, equality, etc. Just remember, the library may not have books on all the topics you choose but do not be discouraged. There are many databases and reference books you can use for your project.

#### **Books- NCC Library**

#### NASCAT

- Lists every book (and film, CD, etc.) owned by the library
- Includes both print and e-books
- Search by title, author, subject, keyword, etc.

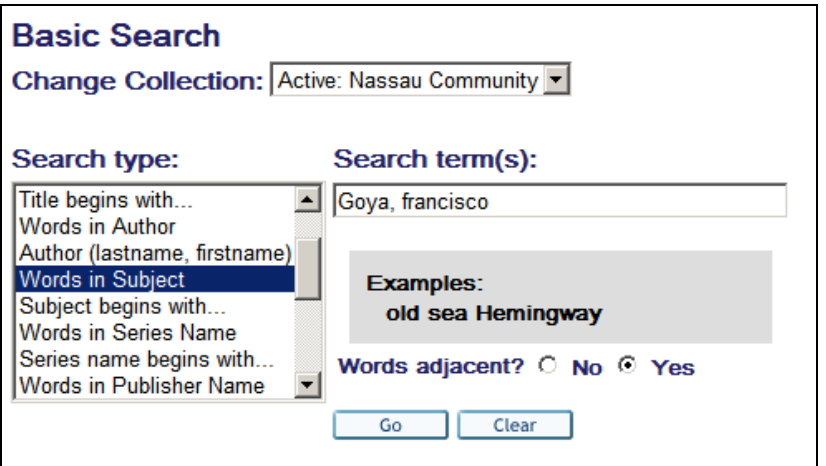

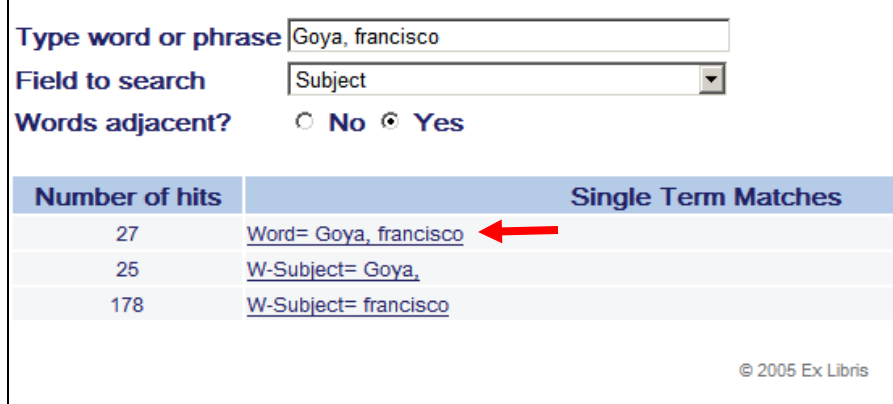

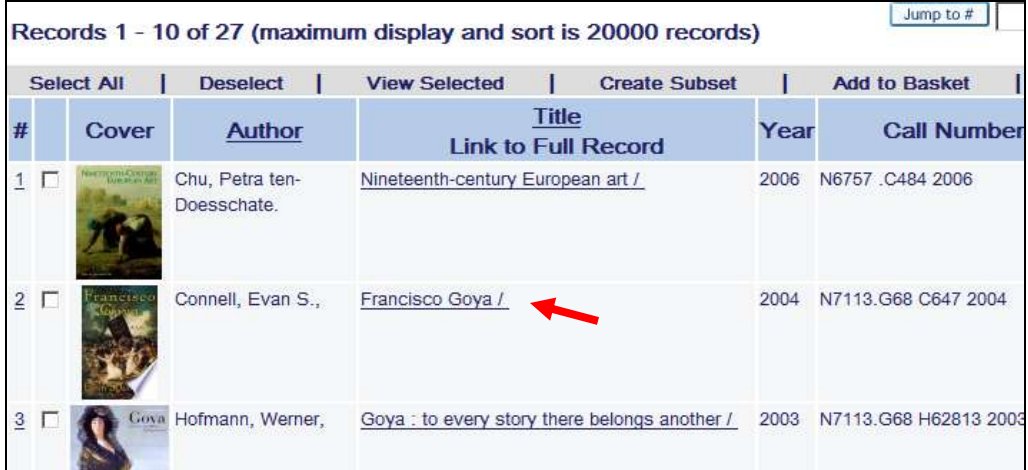

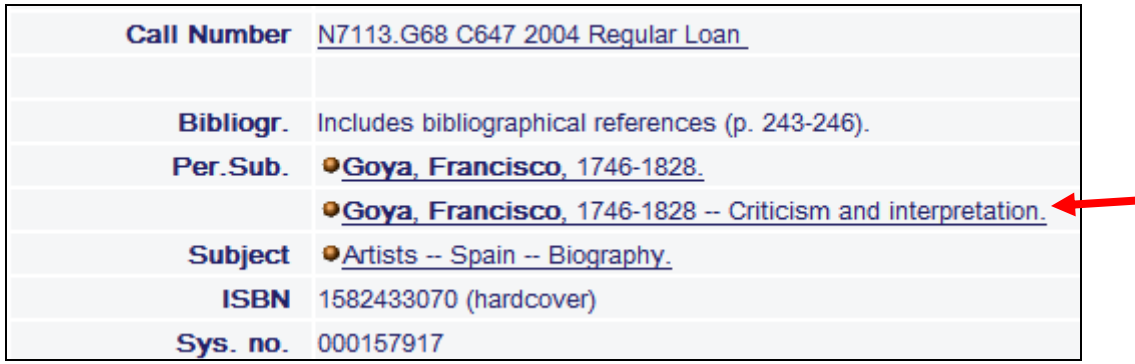

Clicking on the title of a book will allow you to see the call number and the full record. Look at the subject in the record to see a list of headings. This can often help you to narrow down your topic**.** In the example above, **Goya, Francisco, 1746-1828—Criticism and interpretation** would also be a good search since it focuses upon a particular aspect of his artwork.

#### **Articles: from journals, magazines and newspapers**

#### *History Resource Center World:*

o *This database integrates reference sources from the gale group, along with full-text articles from more than 100 academic journals, maps and images. You will be able to view Primary sources from this database.*

#### Searching example:

- $\circ$  Use the advanced search to look for a specific artist, work of art or social justice theme
- o *OR* Locate the section on **Wars and Conflicts**
- o Select **View all**
- o This will allow you to see a wide list of wars and conflicts.
- o Select **Napoleonic Wars**
- o The database will display images, reference books, articles and Primary Sources

o This is a great way to gather information about a social issue. You can narrow your search by selecting specific time periods or by selecting a related topic.

#### *InfoTrac:*

o This comprehensive database offers news and periodical articles on a wide range of topics. Many articles are available in full-text. Updated daily. Coverage: 1980-to present.

Searching example:

o Search **Goya, Francisco**

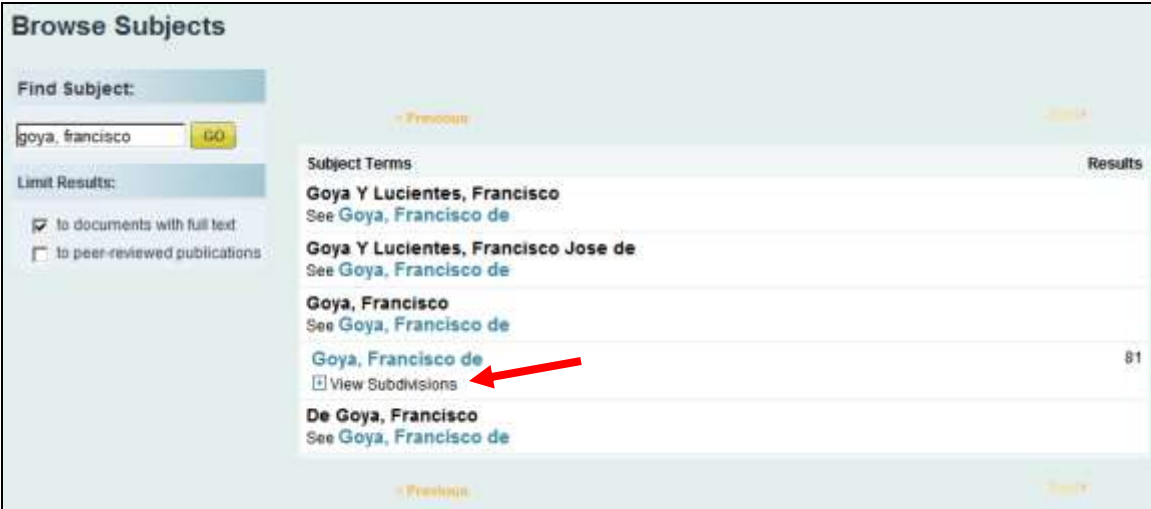

o Click on **View Subdivisons**

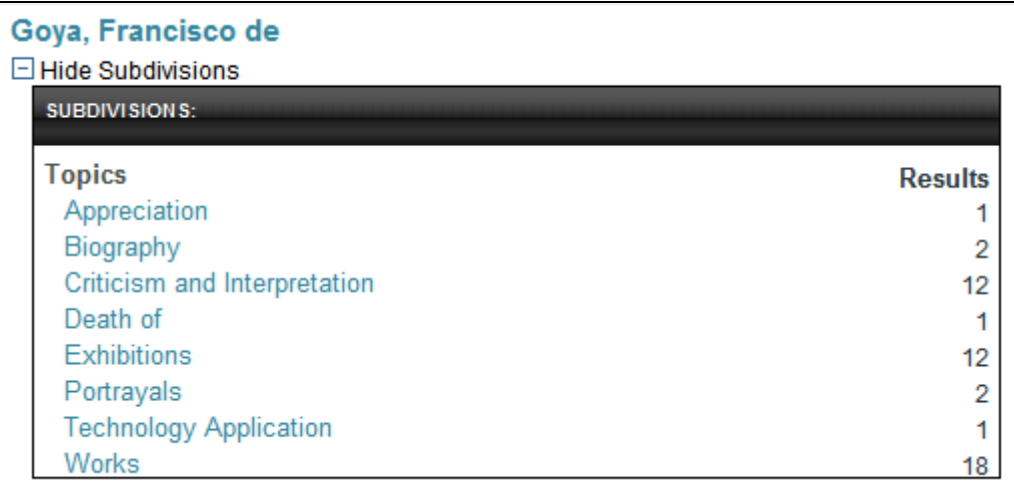

o The example above illustrates the types of sub-topics that can be viewed for any subject. The number of sub-topics will vary.

#### **Additional Useful Databases:**

- Humanities International Complete  $\bullet$
- Project Muse  $\bullet$
- Academic Search Complete
- **•** Historical New York Times
- Films on Demand (see directions below for setting up an account)
- ARTstor (see directions below for setting up an account)

### **Some Websites to explore:**

**<http://smarthistory.org/>**

<http://www.artcyclopedia.com/index.html>

<http://www.metmuseum.org/>

<http://socialheartblog.com/>

<http://www.guerillagirls.com/>

<http://artistsforsocialjustice.blogspot.com/>

## **Creating an account with Films on Demand:**

You do not need to create an account in order to use **Films on Demand**. However, doing so allows you to create and share playlists and to save your favorite videos.

Go to the library's homepage. Select **Resources A-Z** from the column on the left.

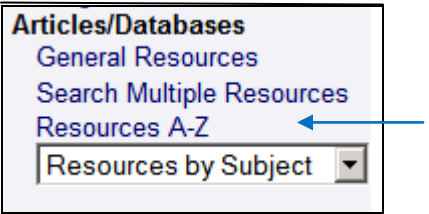

Select F to locate **Films on Demand**

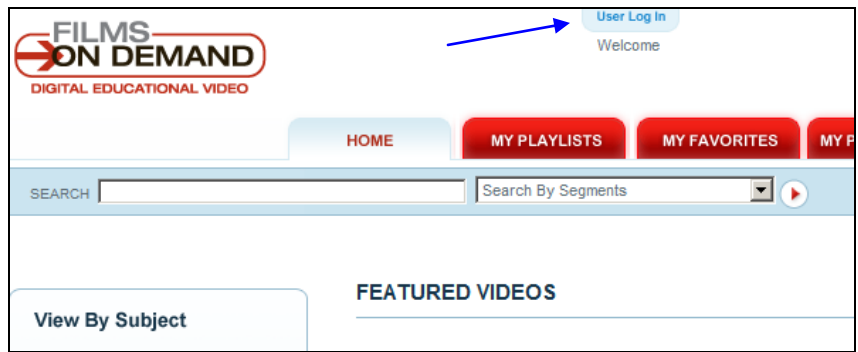

At the top of the page, click on **User Log In** 

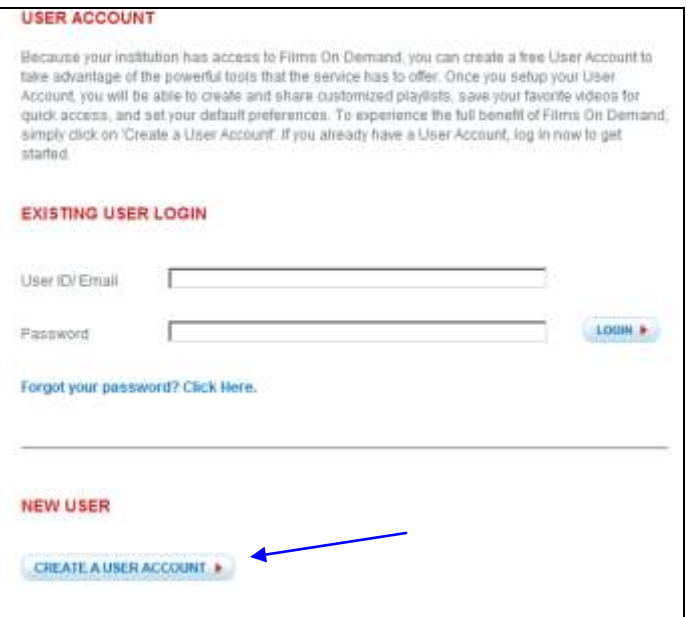

Then select **Create a User Account**  $\bullet$ 

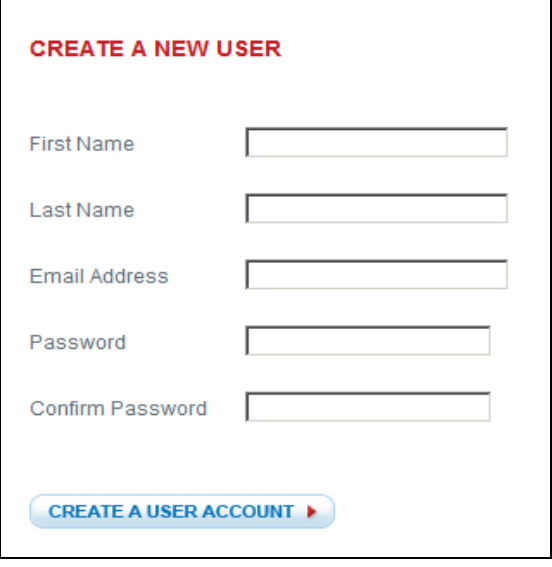

**Fill out the required information and you're done.**

#### **Creating an account with ARTstor:**

You do not need to create an account to use ARTstor, but having one allows you to save images, create folders, share images and export images into presentations. When you create your ARTstor account, you must be on campus. After you have created your account you can access materials from off-campus locations as well.

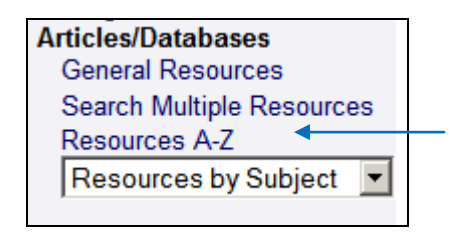

Go to the library's homepage and select **Resources A-Z** from the column on the left  $\bullet$ 

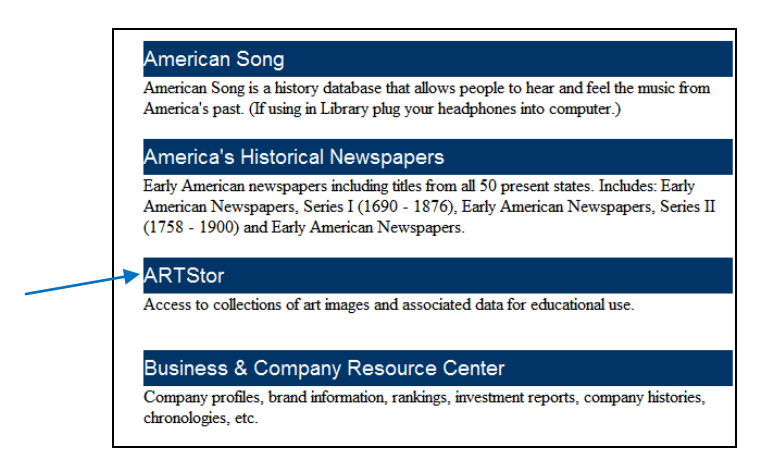

#### o Select **ARTstor**

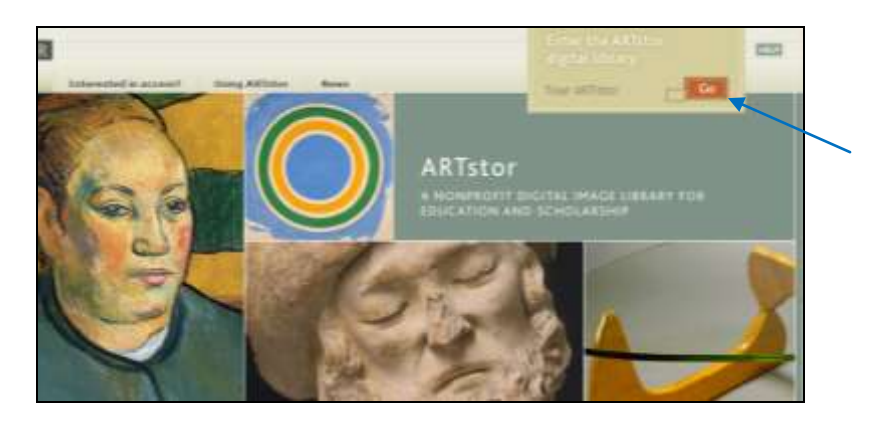

On the upper right-hand corner of the page, click on **Go**

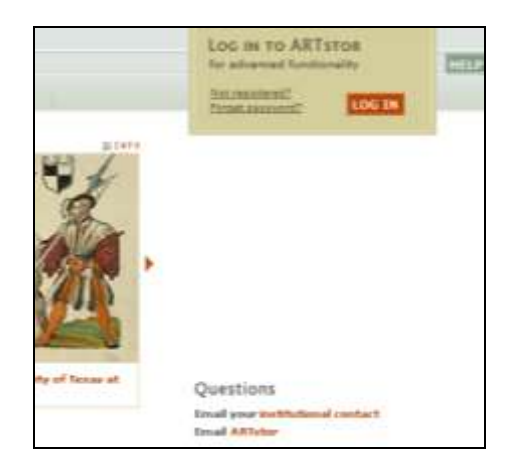

o Select **Not Registered?**

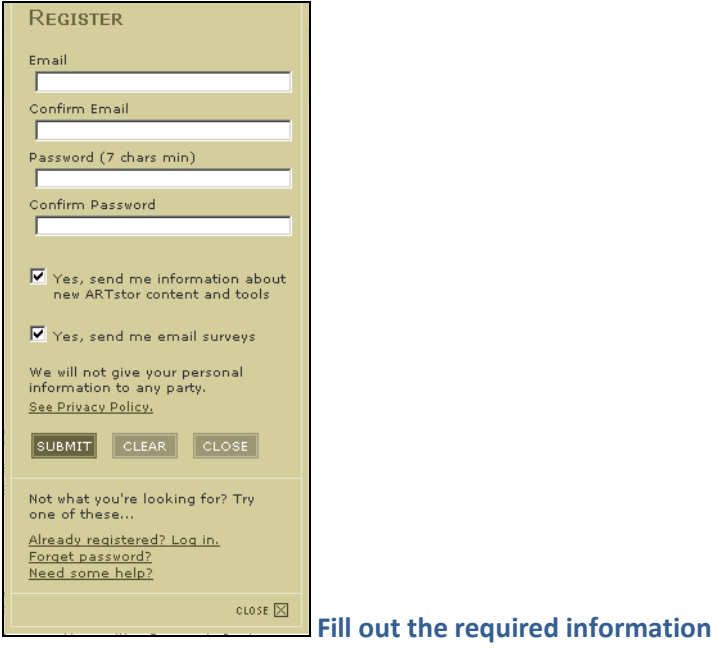

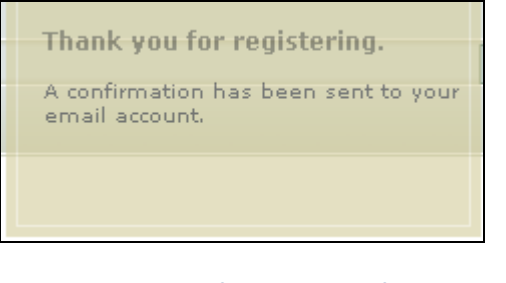

o **Then you're done. You'll get a confirmation email soon afterwards.**